#### <u> Άσκηση 18 - Εισαγωγή τύπων υπολογισμού 1</u>

Θα δημιουργήσουμε έναν πίνακα μετατροπής της απόστασης από χιλιόμετρα σε μίλια, χρησιμοποιώντας τον τύπο:

#### $1\mu\lambda = 0.62137\chi\lambda$ ιόμετρα

- 1. Ανοίξτε ένα νέο, κενό βιβλίο εργασίας.
- 2. Δημιουργήστε τον πίνακα που φαίνεται στην εικόνα 60, χωρίς να συμπληρώσετε ακόμη τίποτα στο περιεχόμενο του κελιού Β4.

|                | <b>B4</b>                                   |   | fx.             |   |   |
|----------------|---------------------------------------------|---|-----------------|---|---|
|                | А                                           | R |                 | F | G |
|                | Μετατροπή απόστασης από χιλιόμετρα σε μίλια |   |                 |   |   |
| $\overline{2}$ |                                             |   |                 |   |   |
| 3              | Απόσταση                                    |   | 27,6 Χιλιόμετρα |   |   |
| Δ              | Απόσταση                                    |   | Μίλια           |   |   |
| 5              |                                             |   |                 |   |   |
| 6              |                                             |   |                 |   |   |
|                |                                             |   |                 |   |   |

Εικόνα 60: Πίνακας μετατροπής χιλιομέτρων σε μίλια

3. Επιλέξτε το κελί Β4, πληκτρολογήστε: = Β3\*0,62137 και πατήστε ENTER.

• Προσέξτε η γλώσσα του πληκτρολογίου να είναι Αγγλικά.

- 4. Ρυθμίστε το πλήθος των δεκαδικών του κελιού Β4 σε 1.
	- Το αποτέλεσμα φαίνεται στην εικόνα 61
	- · Εναλλακτικά, αντί να πληκτρολογήσετε το Β3, μπορείτε να το καταδείξετε πατώντας αριστερό κλικ επάνω του. Το Excel θα συμπληρώσει αυτόματα το B3 στον τύπο του κελιού που επεξεργάζεστε (Β4).

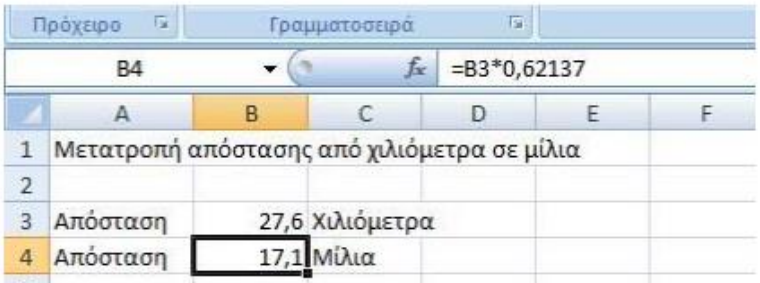

Εικόνα 61: Τελική μορφή του πίνακα μετατροπής της απόστασης από χιλιόμετρα σε μίλια.

- 5. Μπορείτε να δοκιμάσετε να πληκτρολογήσετε διάφορες τιμές στο κελί Β3.
	- · Παρατηρήστε ότι το Excel αλλάζει άμεσα το περιεχόμενο του κελιού Β4 που εξαρτάται από το Β3.

6. Αποθηκεύστε το βιβλίο εργασίας σας με όνομα Μίλια σε χλμ.

#### Δσκηση 19 - Εισαγωγή τύπων υπολογισμού 2

- 1. Ανοίξτε ένα νέο, κενό βιβλίο εργασίας.
- 2. Δημιουργήστε τον πίνακα που φαίνεται στην εικόνα 62.

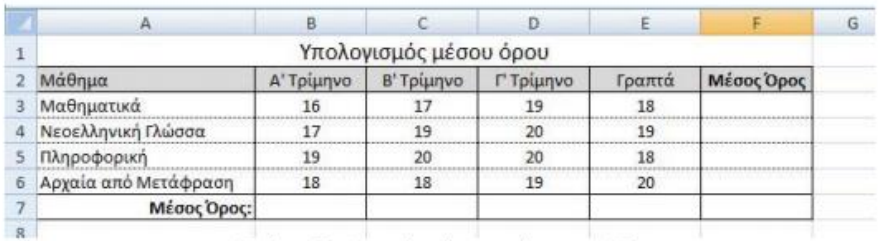

Εικόνα 62: Αρχικός πίνακας άσκησης 5-3

- 3. Ενεργοποιήστε το κελί Β7.
- 4. Πληκτρολογήστε: = (B3+B4+B5+B6)/4 και πατήστε ENTER.
	- · Για την εισαγωγή των κελιών Β3, Β4, Β5 και Β6 μπορείτε είτε να τα πληκτρολογήσετε έχοντας ενεργοποιημένο το Αγγλικό πληκτρολόγιο είτε να τα καταδεικνύετε κάθε φορά με το αριστερό κλικ του ποντικιού.
- 5. Ορίστε ένα δεκαδικό ψηφίο.
- 6. Συμπληρώστε αυτόματα το περιεχόμενο των κελιών C7, D7 και Ε7.
- 7. Ενεργοποιήστε το κελί F3.
- 8. Πληκτρολογήστε = (B3+C3+D3+E3)/4 και πατήστε ENTER.
- 9. Ορίστε ένα δεκαδικό ψηφίο.
- 10. Συμπληρώστε αυτόματα το περιεχόμενο των κελιών F4, F5, F6 και F7.
- 11. Αποθηκεύστε το βιβλίο εργασίας σας με όνομα Βαθμοί.

#### Δσκηση 20 - Εισαγωγή συναρτήσεων

- 1. Ανοίξτε το αρχείο Αναφορές που δημιουργήσατε στην άσκηση 5-1.
- 2. Κάντε Αποθήκευση ως και δώστε όνομα στο αρχείο Αναφορές2.
- 3. Συμπληρώστε τα κελιά όπως φαίνεται στην εικόνα 63.

|                | Δ             | B    | Ċ | Ð | E |
|----------------|---------------|------|---|---|---|
| 1              | Μηνιαία Έξοδα |      |   |   |   |
| $\overline{2}$ | Καύσιμα       | 150€ |   |   |   |
| 3              | Σούπερ Μάρκετ | 380€ |   |   |   |
| 4              | Κοινόχρηστα   | 120€ |   |   |   |
| 5              | Καφέ/Ποτά     | 50€  |   |   |   |
| 6              | Λογαριασμοί   | 100€ |   |   |   |
| 7              | Άθροισμα      |      |   |   |   |
| 8              | Μέσος Όρος    |      |   |   |   |
| 9              | Μεγαλύτερος   |      |   |   |   |
|                | 10 Μικρότερος |      |   |   |   |
| 11             |               |      |   |   |   |

Εικόνα 63: Πίνακας άσκησης 5-4

- 4. Επιλέξτε το κελί Β7.
- 5. Στην κεντρική καρτέλα της κορδέλας του Excel, στην ομάδα επεξεργασία πατήστε στο εργαλείο του αθροίσματος Σ.
- 6. Παρατηρήστε στην εικόνα 64 ότι στο περιεχόμενο του κελιού έχει συμπληρωθεί αυτόματα η συνάρτηση του αθροίσματος =SUM και μέσα στην παρένθεση το Excel σας προτείνει τα κελιά Β2 έως Β6.
	- · Η έκφραση Β2:Β6 σημαίνει τα κελιά από το Β2 μέχρι το Β6, δηλαδή τα κελιά Β2, Β3, Β4, Β5 και Β6.
	- Η έκφραση Β2; Β6 σημαίνει τα κελιά Β2 και Β6 μόνο.

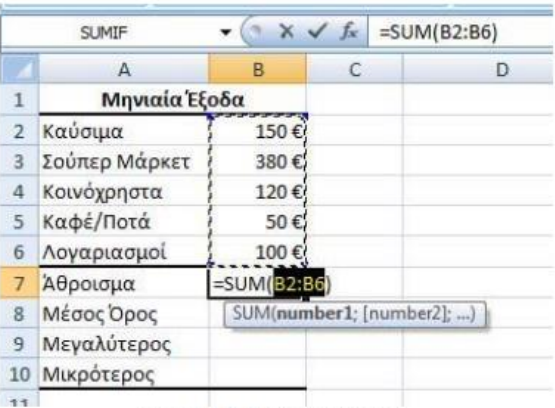

Εικόνα 64: Αυτόματη άθροιση

- 7. Εφόσον συμφωνείτε με τα κελιά μέσα στην παρένθεση που σας προτείνει το Excel, πατήστε το ENTER, οπότε στο κελί Β7 εμφανίζεται η τιμή 800€ του αθροίσματος.
- 8. Έχοντας πατήσει ΕΝΤΕR από το προηγούμενο βήμα, πρέπει να είναι ενεργό το κελί Β8. Πατήστε στο βελάκι δίπλα του εργαλείου άθροισης Σ.
- 9. Από το μενού που εμφανίζεται επιλέξτε τον Μέσο όρο.
- 10. Το περιεχόμενο του κελιού συμπληρώνεται αυτόματα από τη συνάρτηση του μέσου όρου = AVERAGE όπως φαίνεται στην εικόνα 65.
	- · Παρατηρήστε ότι μέσα στην παρένθεση της συνάρτησης του μέσου όρου, το Excel σας προτείνει τα κελιά B2 έως B7, συμπεριλαμβάνει δηλαδή και το άθροισμα που υπολογίσαμε στα προηγούμενα βήματα.

|                | <b>SUMIF</b>  |                          | $J_{\infty}$ | $=$ AVERAGE(B2:B7)            |
|----------------|---------------|--------------------------|--------------|-------------------------------|
|                | A             | в                        | С            | D                             |
| 1              | Μηνιαία Έξοδα |                          |              |                               |
| $\overline{2}$ | Καύσιμα       | 150€                     |              |                               |
| 3              | Σούπερ Μάρκετ | 380€                     |              |                               |
| 4              | Κοινόχρηστα   | 120€                     |              |                               |
| 5              | Καφέ/Ποτά     | 50€                      |              |                               |
| 6              | Λογαριασμοί   | 100€                     |              |                               |
| $\overline{7}$ | Άθροισμα      | 800€                     |              |                               |
| 8              | Μέσος Όρος    | =AVERAGE( <b>32:B7</b> ) |              |                               |
| 9              | Μεγαλύτερος   |                          |              | AVERAGE(number1: [number2]; ) |
| 10             | Μικρότερος    |                          |              |                               |
|                |               |                          |              |                               |

Εικόνα 65: Συνάρτηση μέσου όρου

- 11. Επιλέξτε τα κελιά Β2 έως Β6 πατώντας και σύροντας το ποντίκι με το αριστερό κλικ από το κελί Β2 έως το Β6. Στη συνέχεια πατήστε ENTER.
- 12. Επαναλάβατε την ίδια διαδικασία εισάγοντας τον μέγιστο και ελάχιστο των κελιών Β2 έως Β6 στα κελιά Β9 και Β10 αντίστοιχα.
- 13. Αποθηκεύστε το βιβλίο εργασίας.

1. Ξεκινήστε το Excel. Να μετονομάσετε το φύλλο1 σε Πράξεις και να κάνετε τους ακόλουθους υπολογισμούς:

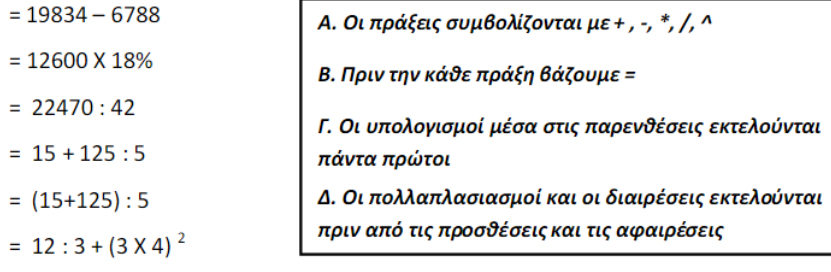

2. Να μετονομάσετε το φύλλο2 σε Γινόμενο. Στο κελί Β2 γράφετε =, στη συνέχεια δείχνετε το κελί Α2 και συμπληρώνετε \*2. Με Enter γίνεται υπολογισμός της έκφρασης. Αντιγράψτε το κελί Β2 στα επόμενα. Επαναλάβετε την ίδια διαδικασία για την στήλη C.

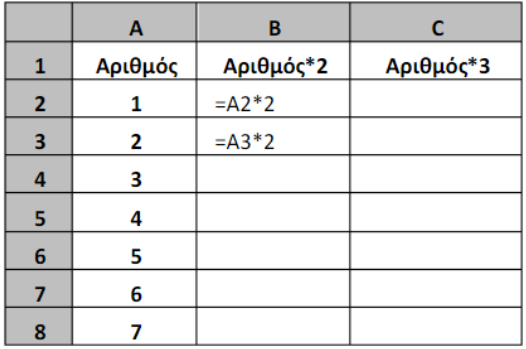

### Στον πίνακα θα γράψετε μόνο τους αριθμούς 1 και 2, στη συνέχεια θα τους μαυρίσετε και θα τους αντιγράψετε στα επόμενα κελιά με τη λαβή συμπλήρωσης.

3. Να μετονομάσετε το φύλλο3 σε Τετράγωνο. Να υπολογίσετε την περίμετρο (πλευρά Χ4) και το εμβαδόν (πλευρά^2).

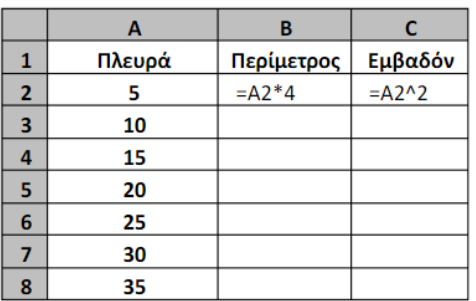

Α. Στον πίνακα θα γράψετε μόνο τους αριθμούς 5 και 10, στη συνέχεια θα τους μαυρίσετε και θα τους αντιγράψετε στα επόμενα κελιά με τη λαβή συμπλήρωσης.

Β. Κάντε τους υπολογισμούς στο κελί Β2 και αντιγράψτε στα επόμενα κελιά.

Γ. Επαναλάβετε για τη στήλη C.

4. Με δεξί κλικ στο τελευταίο φύλλο να επιλέξετε Εισαγωγή για να προσθέσετε ένα νέο φύλλο. Να το μετονομάσετε σε Κύκλος. Να υπολογίσετε σ' ένα κύκλο την διάμετρο (2Χακτίνα) και την περιφέρεια (διάμετρος Χ3,14)

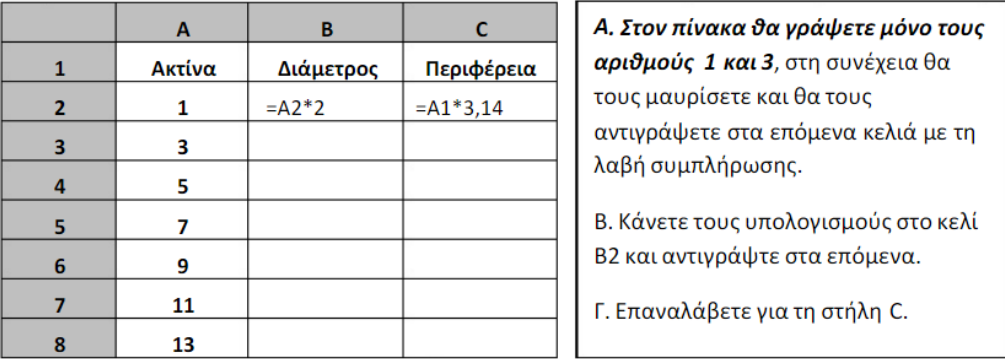

- 5. Να αποθηκεύσετε το αρχείο στο φάκελό σας με το όνομα Διάφορες Πράξεις.
- 6. Δημιουργήστε ένα φύλλο εργασίας για τον υπολογισμό του κόστους αγοράς επίπλων και αποθηκεύστε το στο φάκελό σας με όνομα ΕΠΙΠΛΑ.

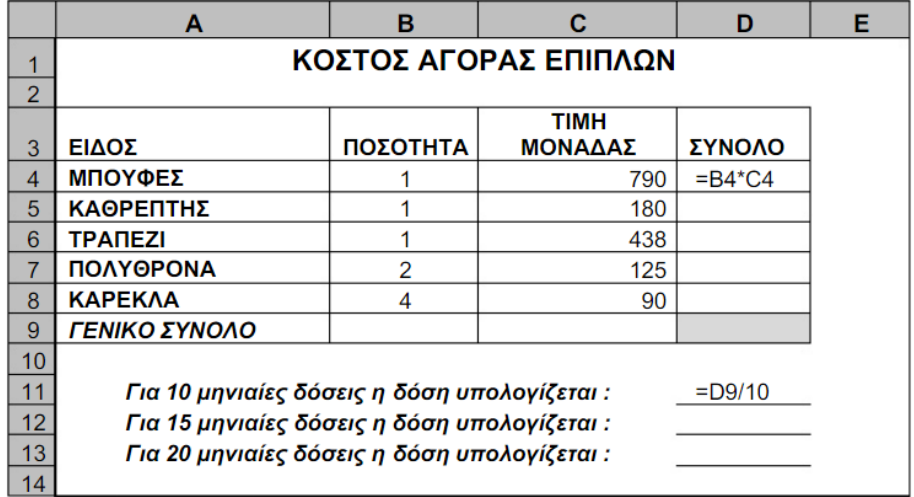

- 7. Κάντε συγχώνευση στα κελιά Α1 μέχρι Ε1 (Μαυρίζετε την περιοχή, δεξί κλικ > Μορφοποίηση κελιών → Στοίχιση → Συγχώνευση κελιών).
- 8. Κάνετε αναδίπλωση κειμένου στο κελί C3 (ΤΙΜΗ ΜΟΝΑΔΑΣ).
- 9. Κάνετε τους υπολογισμούς στα κελιά D4 μέχρι D9.
- 10. Για τον υπολογισμό των δόσεων διαιρείτε το ΓΕΝΙΚΟ ΣΥΝΟΛΟ με τον αριθμό των δόσεων.

# **ΣΥΝΑΡΤΗΣΕΙΣ**

Στις προηγούμενες ασκήσεις δουλέψατε με τη συνάρτηση αθροίσματος (sum). Οι συναρτήσεις που θα χρησιμοποιήσετε σ' αυτή την άσκηση είναι οι: Μέσος όρος (AVERAGE), πλήθος (COUNT), ελάχιστο (MIN), μέγιστο (MAX).

1. Ανοίξτε ένα καινούριο φύλλο εργασίας και στο φύλλο1 γράψτε τους παρακάτω αριθμούς στα κελιά τους. Οι πιο γνωστές συναρτήσεις βρίσκονται στο βελάκι που δείχνει προς τα κάτω δίπλα στο αυτόματο άθροισμα από τη γραμμή εργαλείων

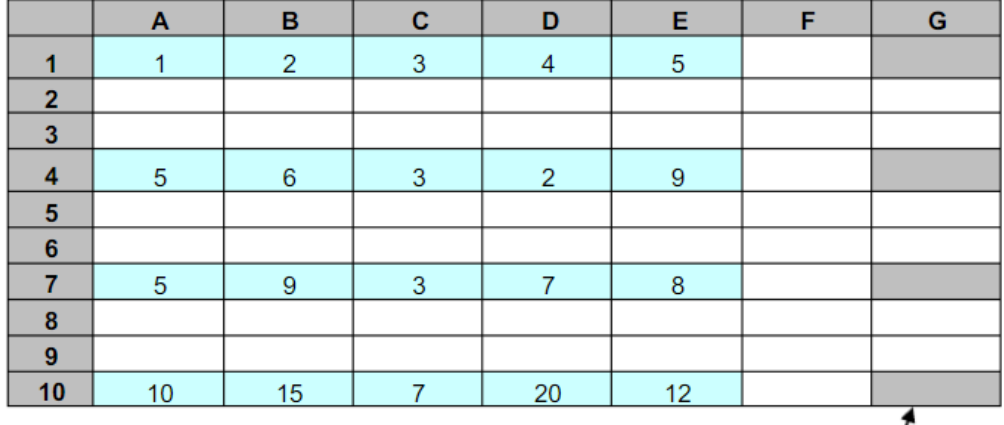

- 2. Στο κελί G1 να υπολογίσετε το μέσο όρο των κελιών Α1 μέχρι Ε1.
- 3. Στο κελί G4 να υπολογίσετε το πλήθος των κελιών Α4 μέχρι E4.
- 4. Στο κελί G7 να υπολογίσετε τον ελάχιστο των κελιών Α7 μέχρι Ε7.
- 5. Στο κελί G10 να υπολογίσετε τον μέγιστο των κελιών A10 μέχρι E10.
- 6. Μετονομάστε το φύλλο2 σε Μέσος Ορος. Γράψτε τους παρακάτω αριθμούς μόνο στην 1<sup>η</sup> γραμμή και κάνετε αντιγραφή αυτών στις επόμενες σειρές. Στο κελί G2 υπολογίστε το μέσο όρο της περιοχής Α1 μέχρι Ε5.

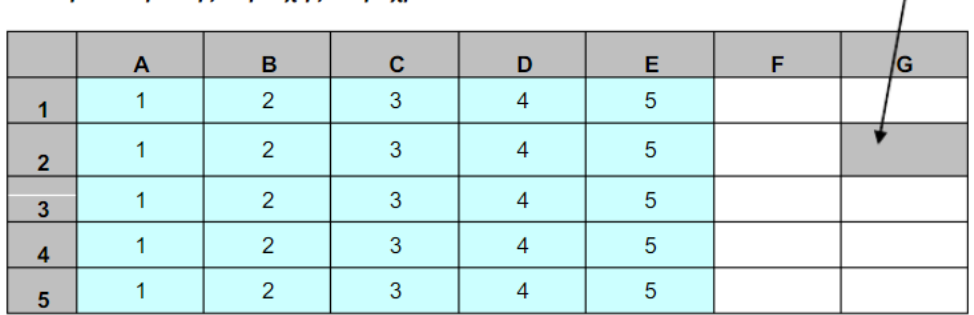

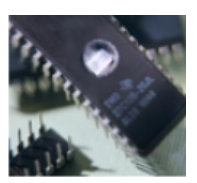

- 7. Μετονομάστε το φύλλο3 σε Ελάχιστος. Γράψτε τους παρακάτω αριθμούς
- 8. Στο κελί G1 να υπολογίσετε τον ελάχιστο της περιοχής A1 μέχρι E5.
- 9. Στο κελί G2 να υπολογίσετε τον ελάχιστο της περιοχής A1 μέχρι B5.
- 10. Στο κελί G3 να υπολογίσετε τον ελάχιστο της περιοχής C1 μέχρι C5.
- 11. Στο κελί G4 να υπολογίσετε τον ελάχιστο της περιοχής D1 μέχρι E5.
- 12. Στο κελί G5 να υπολογίσετε τον ελάχιστο της περιοχής Α1 μέχρι B5 και D1 μέχρι E5 (Οι δύο περιοχές χωρίζονται με ;).

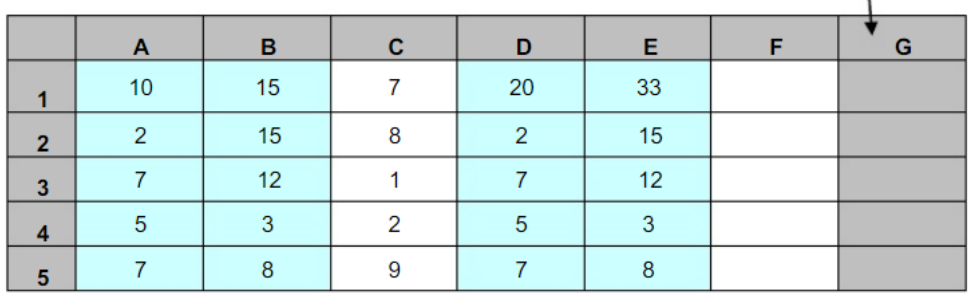

- 13. Προσθέστε ένα καινούριο φύλλο (το φύλλο4) και μετονομάστε το σε Μέγιστος και γράψτε τους παρακάτω αριθμούς
- 14. Στο κελί G1 να υπολογίσετε τον μέγιστο της περιοχής A1 μέχρι E5.
- 15. Στο κελί G2 να υπολογίσετε τον μέγιστο της περιοχής Α1 μέχρι Ε2.
- 16. Στο κελί G3 να υπολογίσετε τον μέγιστο της περιοχής A4 μέχρι E5.
- 17. Στο κελί G4 να υπολογίσετε τον μέγιστο της περιοχής D1 μέχρι E5.
- 18. Στο κελί G5 να υπολογίσετε τον μέγιστο της περιοχής Α1 μέχρι B5 και D1 μέχρι E5.

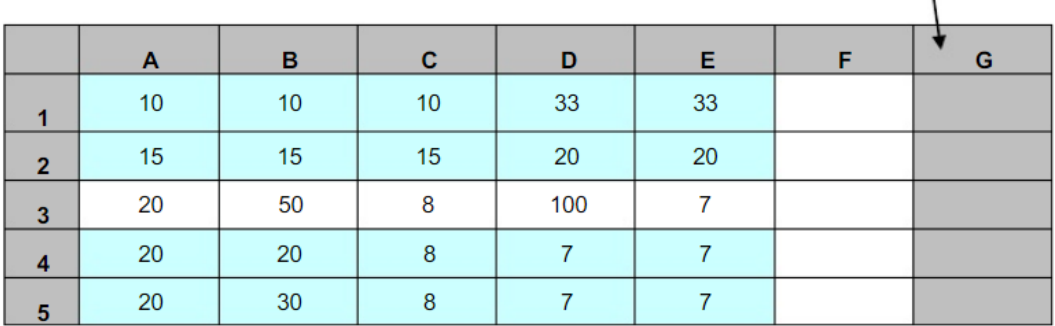

19. Αποθηκεύστε την εργασία σας με το όνομα ΣΥΝΑΡΤΗΣΕΙΣ στο φάκελό σας.

## ΣΥΝΑΡΤΗΣΗ ΜΕΣΟΣ ΟΡΟΣ

- 1. Ανοίξτε ένα νέο λογιστικό φύλλο. Γράψτε τα στοιχεία του πίνακα που ακολουθεί.
- 2. Στο κελί Α1 γράψτε την έκφραση Βαθμολογία μαθητή. Μαυρίστε την περιοχή από το A1 μέχρι και το Ε1 και με δεξί κλικ στην μαυρισμένη περιοχή επιλέξτε Μορφοποίηση κελιών → Στοίχιση → Συγχώνευση κελιών.

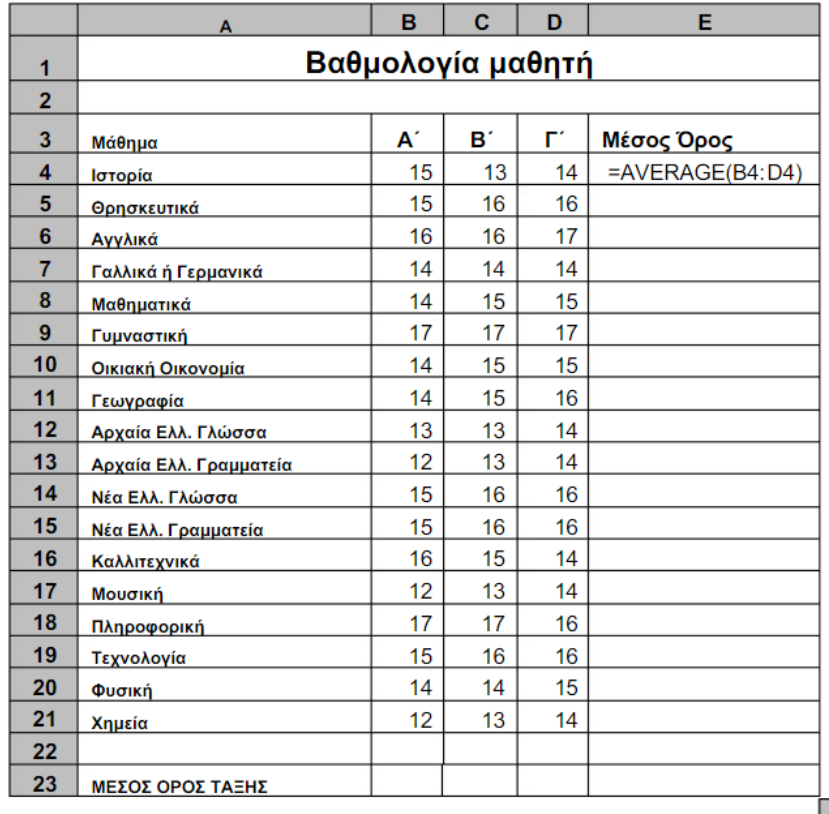

- 3. Στο κελί Ε4 υπολογίστε το μέσο όρο στο πρώτο μάθημα. Στο εργαλείο $\boxed{\boldsymbol{\Sigma}}$  στο βελάκι που δείχνει προς τα κάτω βρείτε το μέσο όρο. Παρατηρείστε αν είναι κυκλωμένη η σωστή περιοχή που συμμετέχει στον υπολογισμό του μέσου όρου. Πατήστε Enter για να γίνει ο υπολογισμός.
- 4. Κάντε υπολογισμό του μέσου όρου όλων των μαθημάτων μέχρι το κελί Ε21 προσέχοντας να συμμετέχει στον υπολογισμό του μέσου όρου η σωστή περιοχή.
- 5. Στο τέλος υπολογίστε το μέσο όρο της τάξης στο κελί Ε23.
- 6. Αποθηκεύστε το αρχείο στο φάκελό σας με το όνομα ΜΕΣΟΣ ΟΡΟΣ ΒΑΘΜΟΛΟΓΙΑΣ.